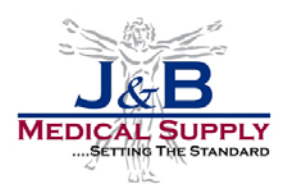

We are excited to announce that we have added a "Reporting Dashboard" to our website. This very useful tool will allow you to analyze and report on your purchases from J & B Medical. Quickly and easily you will be able to monitor overall volumes, volumes by product category and also view/export usage reports in two unique formats.

**To access the Reporting Dashboard you must first login to your J & B Medical account. After you are logged in, click on the "Reporting Dashboard" link.** 

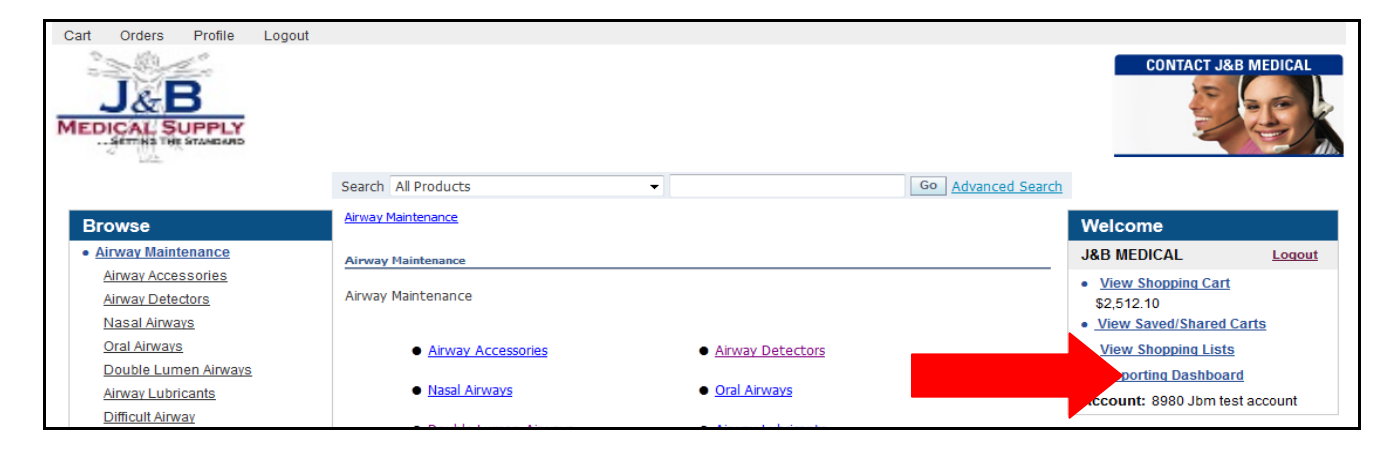

### *Reporting Dashboard Homepage*

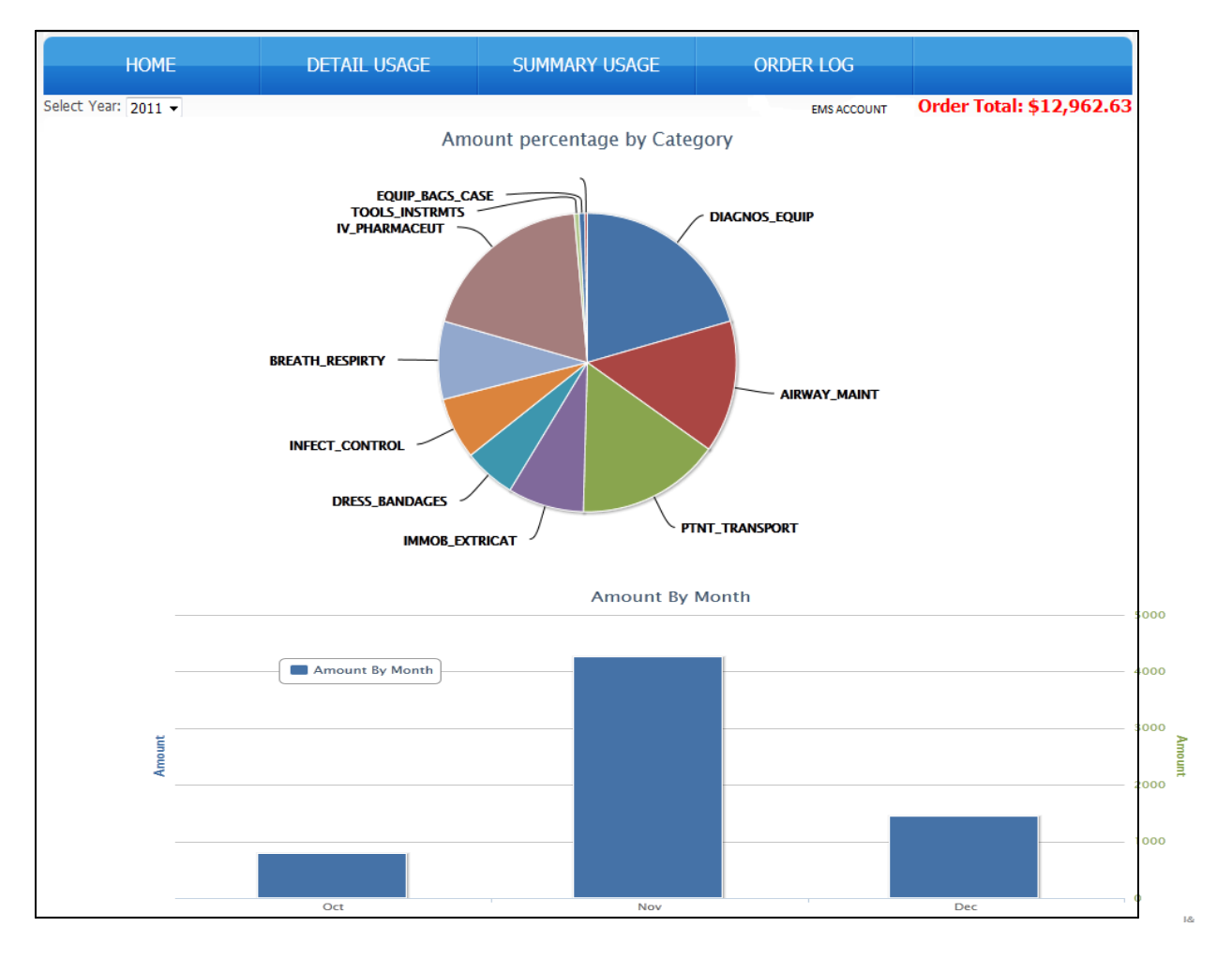

From the Reporting Dashboard Homepage the first tab of four is titled "Home". There the user will have the ability to select a year to report on. Reports on the homepage will automatically refresh after a year is selected from the dropdown option. The homepage will show you monthly ordering volumes (bar chart) as well as volumes by product category (pie chart).

Click on a section within the pie chart to see the actual dollar volume and also the percentage of the overall volume that category represents. In the example below the user selected AIRWAY\_MAINT and the details illustrate that the account has spent \$1,855.49 on Airway Maintenance items within the selected year (2011) which makes up 14.31% of the total amount spent.

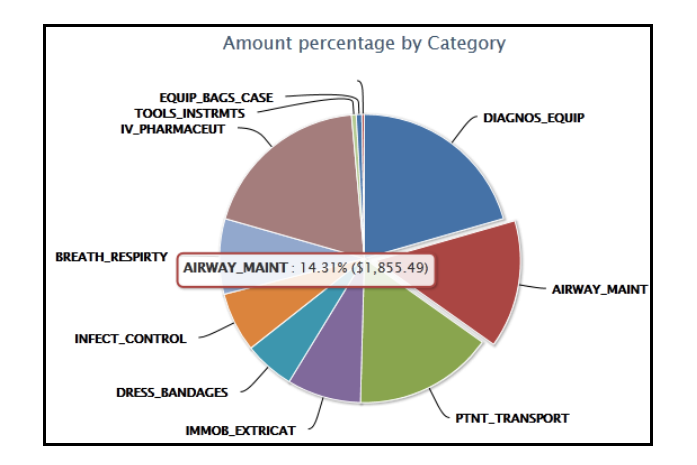

Holding down the left mouse button while dragging it within a range of the bar chart will zoom in on the report for more detail. In the example below the user has zoomed in on November and December. Click "Reset Zoom" to return to the default view, which shows all months within the year selected.

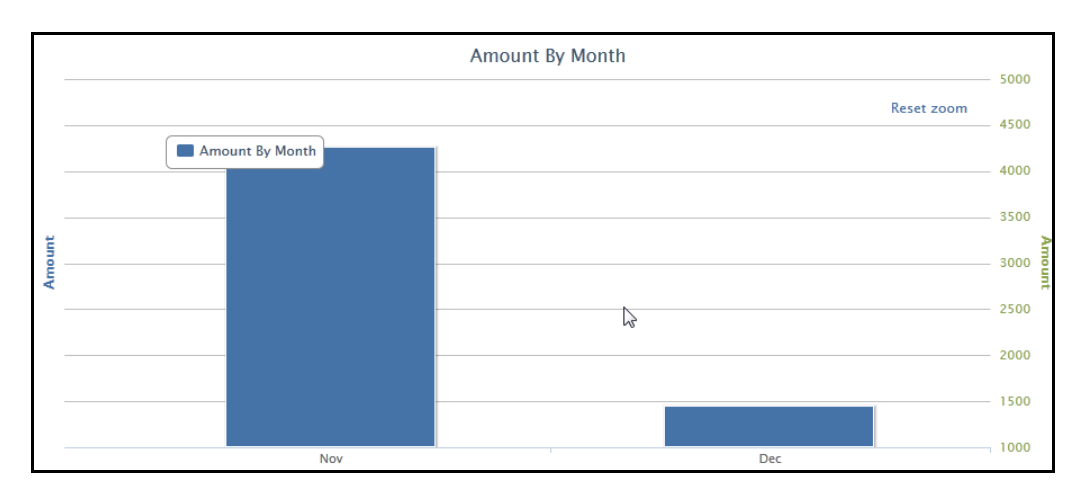

# *Detail Usage*

The second tab titled "Detail Usage" will give users access to the accounts detailed usage. See below for an example of what the header of this report will look like.

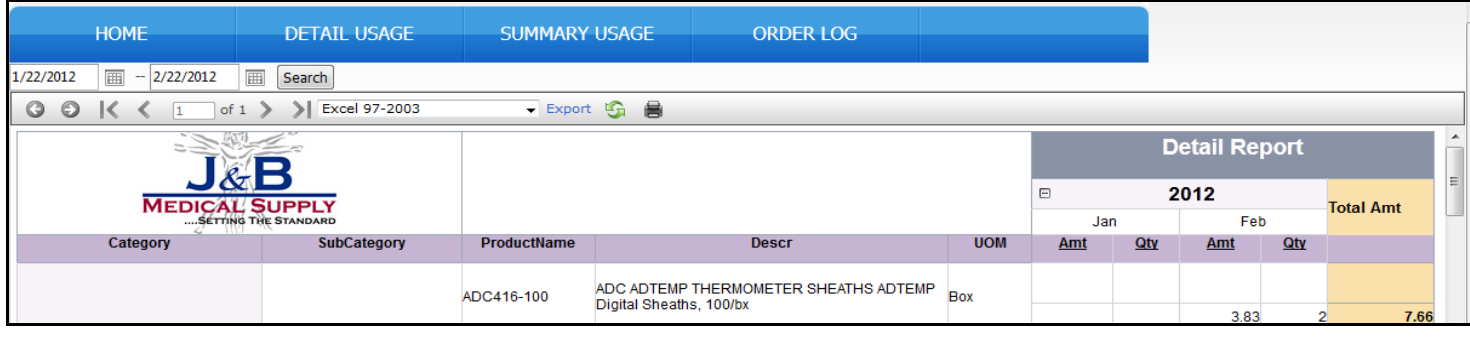

To run the Detailed Usage report the user simply needs to enter the date range of which they would like to report on and then click "Search". Once the report has completed the user can view the report on the screen or export the report to any of the file destinations shown below.

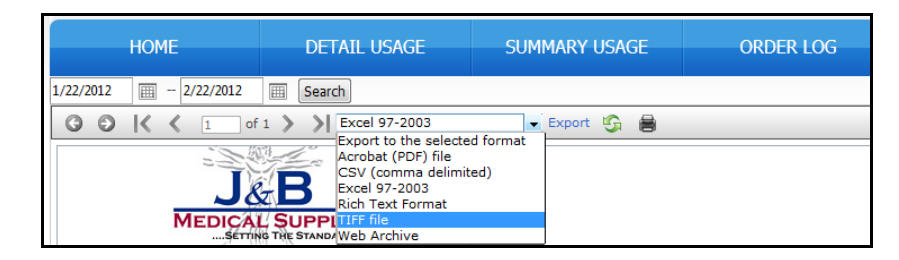

Below is an example of the data that the Detailed Usage Report will return. You can choose to view this data by month or year. This report will show units purchased as well as a spent amount for each item purchased within the date range. The report will also differentiate if you have purchased the same item in different units of measure.

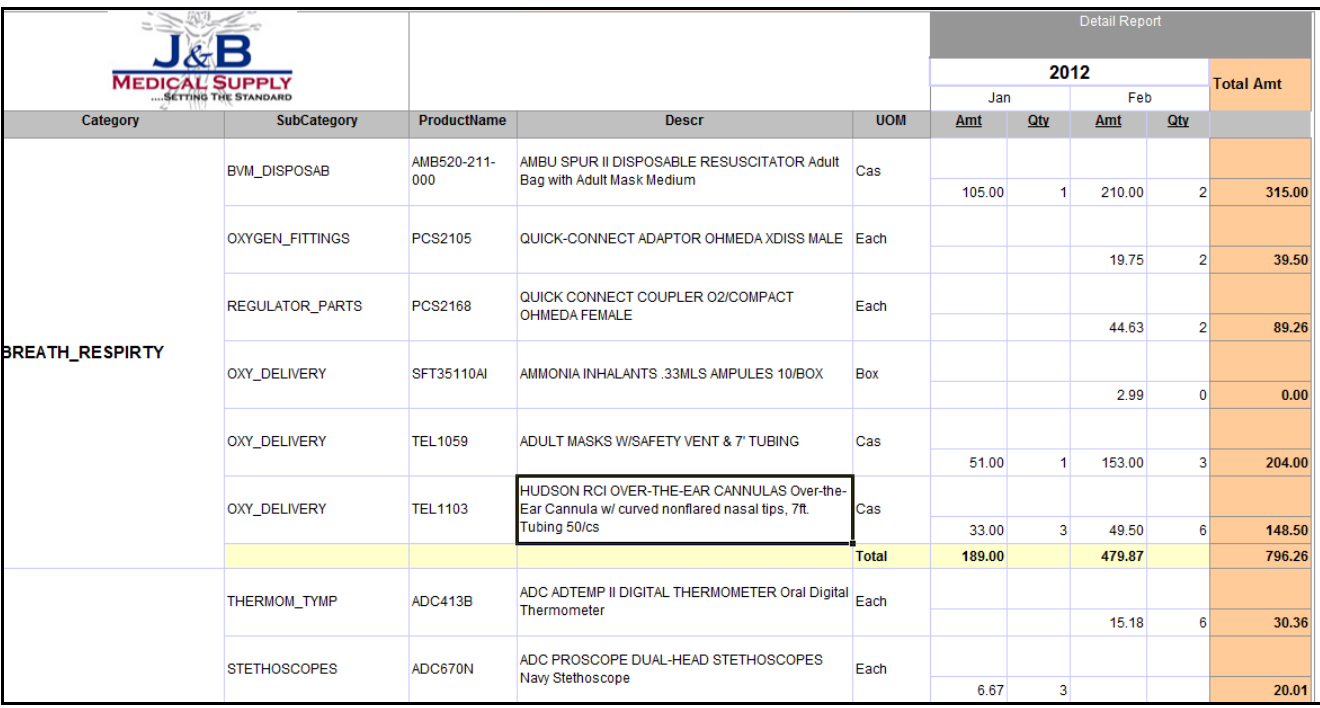

Example of Detail Usage exported to Excel.

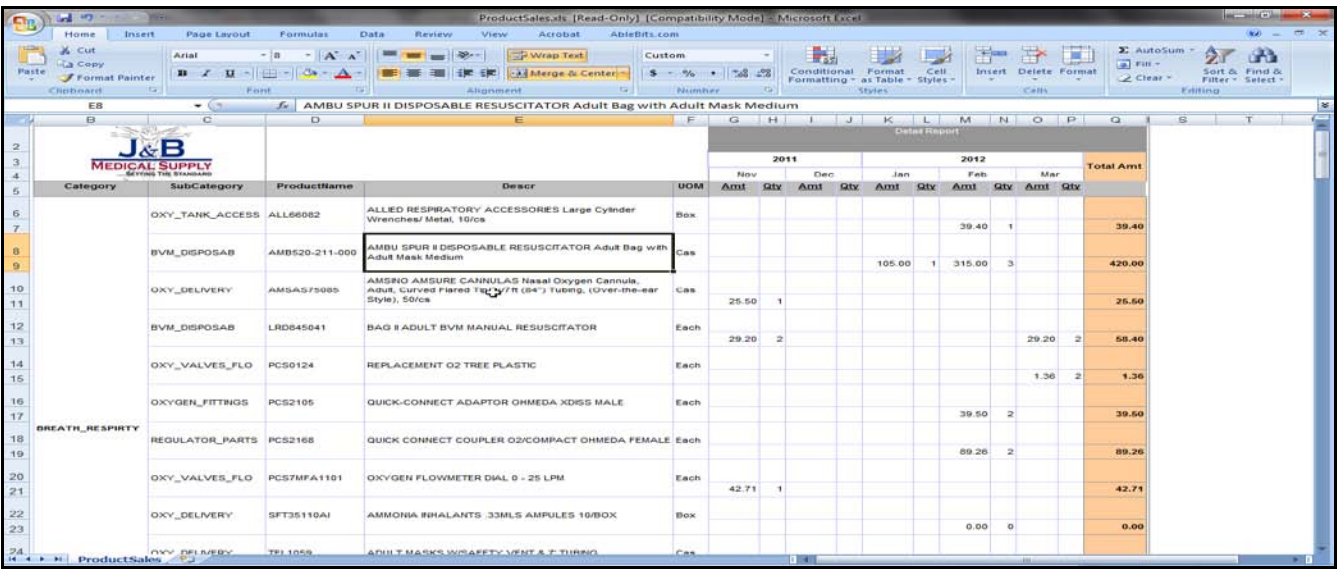

### *Summary Usage*

The third tab titled "Summary Usage" will give the user access to a Summary Usage Report. As with the other reports the user will have to enter the date range they would like to report on and then click "Search". This report returns a summary view of items purchased within that date range with total units purchased and total dollars spent.

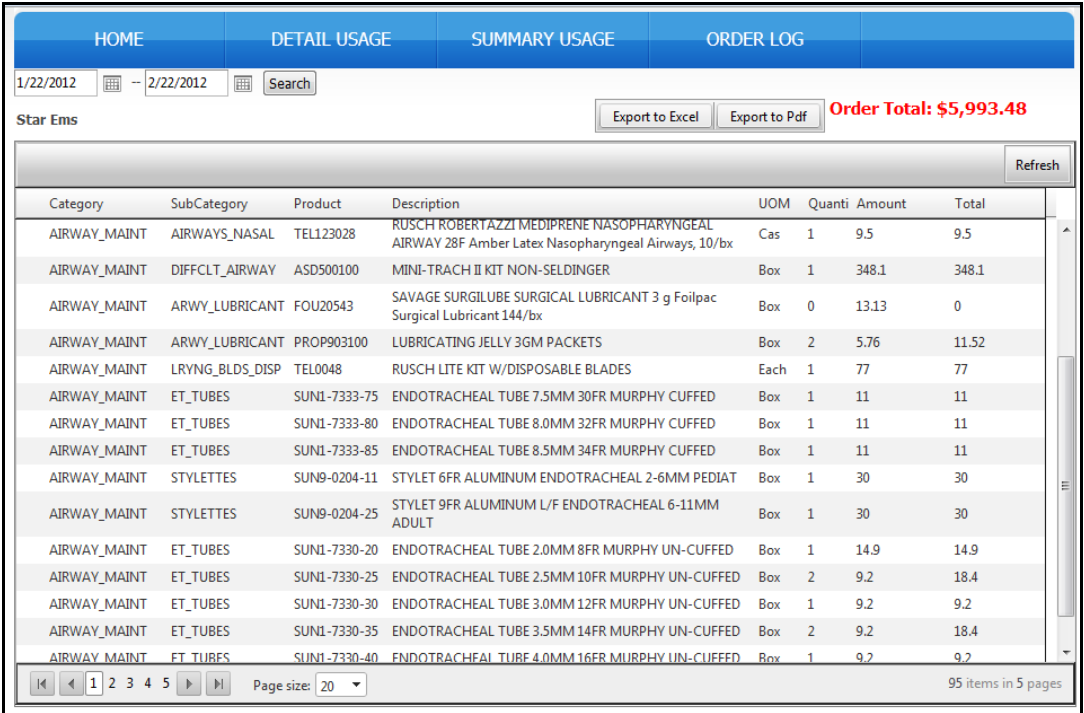

## *Order Log*

The fourth and final tab titled "Order Log" available is a log of orders entered for the account. This will reference order numbers as well as order details. To drill into the lines for a specific order simply click the arrow along the left column. More detailed information in regards to orders can be found within the Orders section of the website. This order log is intended to provide basic order information within the Reporting Dashboard.

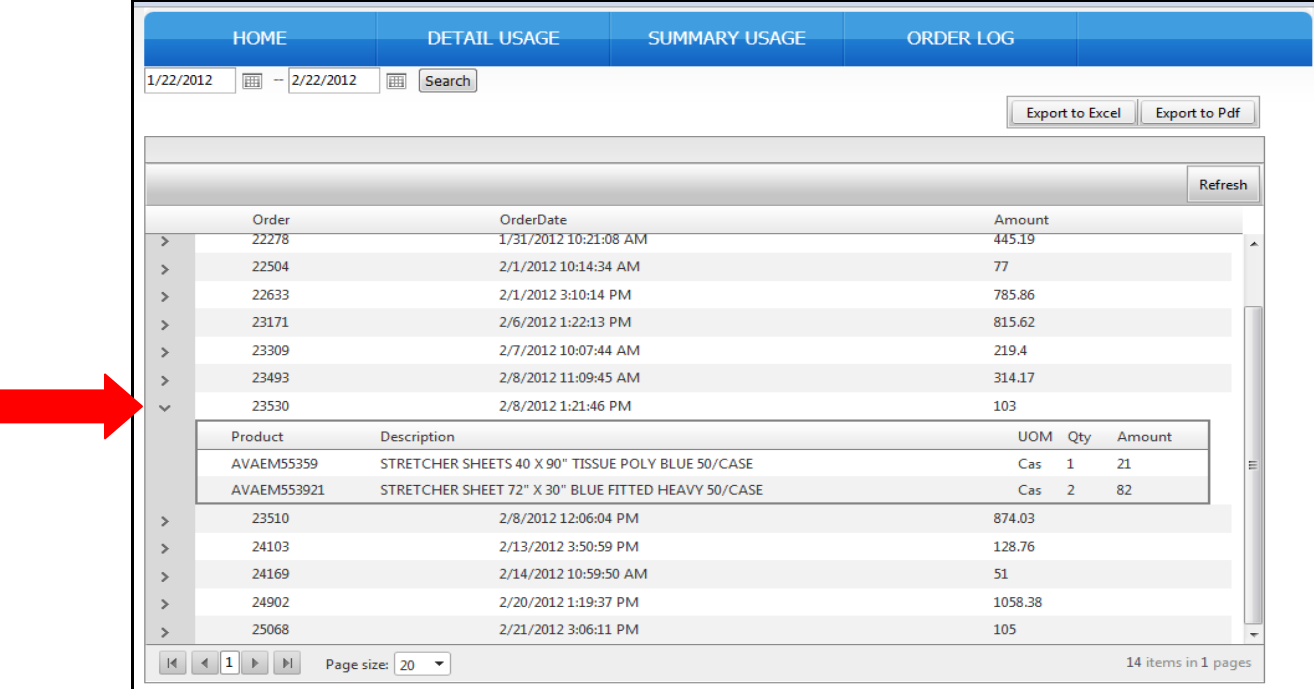

#### **For more information, visit [www.jandbmedical.com](http://www.jandbmedical.com/) or call 800-980-0047**